## **雷射切割機**

**使用手冊**

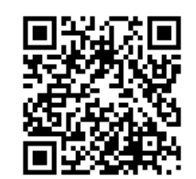

機台操作方式 機台使用注意事項 檔案注意事項 教學影片連結<br> **2008年** 建度與功率參考值

達賢圖書館創客空間

**機台操作方式:**

1. 開啟電源:開啟左側延長線電源+旋起緊急停止鈕即可啟動機台

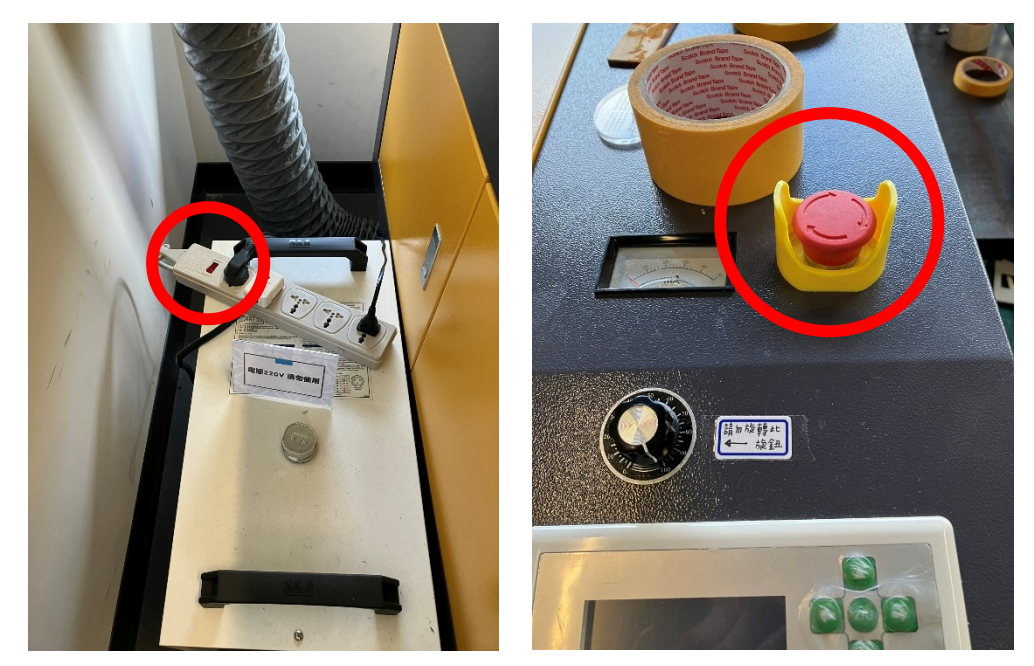

- 2. 設定切割
	- (1) 設定電腦切割數據後按「下載」(檔名只能是英文或數字)

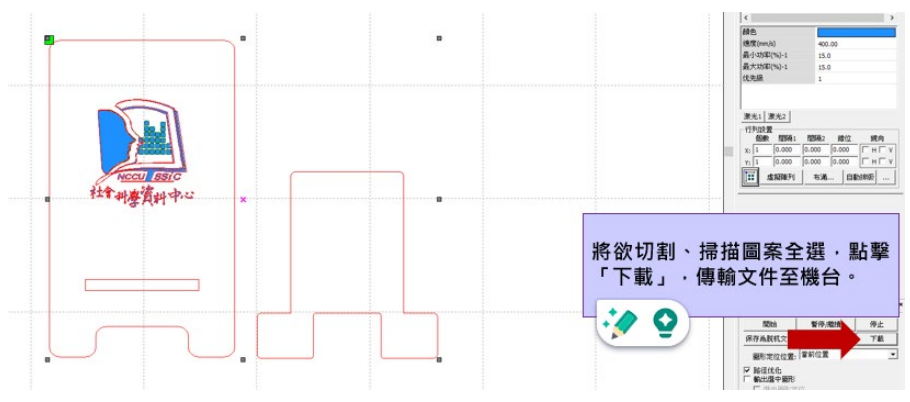

(2) 按下「文件」選取欲加工的文件檔名按下「確認」。

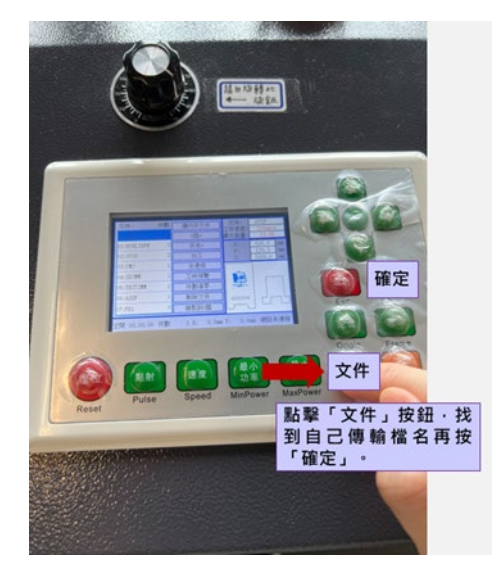

- 3. 放置加工物於工作檯面,以置中為佳。
- 4. 定位雷射頭
	- (1) 用方向鍵移動雷射頭至加工位置的右上角,按下「定位」。
	- (2) 按下「邊框」,確認加工範圍是否恰當。
	- (3) 確認吹氣有從雷射頭吹出。

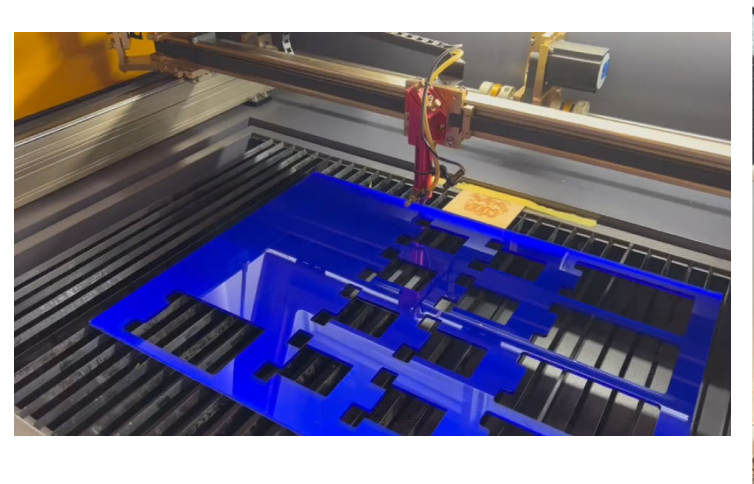

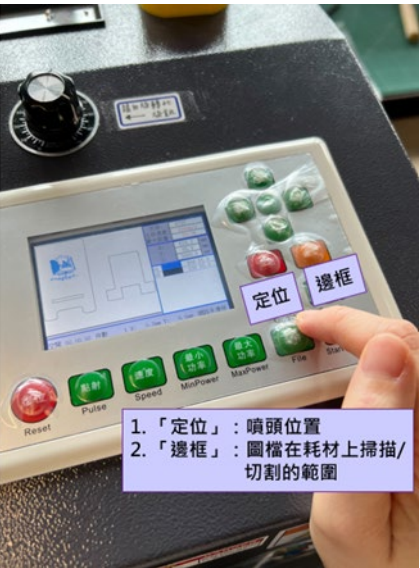

- 5. 調整焦距
	- (1) 左手扶住雷射管下緣,右手放鬆位於雷射柱中央的固定螺絲。
	- (2) 加工物與雷射管之間放置對焦用壓克力板。
	- (3) 雷射管輕放在對焦用壓克力板上,旋緊固定螺絲,取出對焦用壓克力板即完成。
	- (4) 蓋上保護罩,按下「啟動」
- 6. 關機:
	- (1) 切割完畢按下「復位」將雷射頭收回右上方,並確認雷射頭移動至原點時不會有障礙物
	- (2) 取出機台內加工物
	- (3) 旋開緊急停止開關及關閉左側延長線電源

## **機台使用注意事項:**

- 1. 禁用材料:金屬以及珍珠板、保麗龍、塑膠等含戴奧辛之物
- 2. 自帶耗材:可使用表面平整且厚度<2.5mm 的木板、壓克力板、皮革、紙或紙板
- 3. 加工過程中不可離開機台,亦不可隨意開蓋以免發生危險
- 4. 如遇起火先按下緊急按鈕斷電再打開設備滅火

## **注意事項:**

- 1. 一律建議 Ai 檔(或帶向量圖使用創客的電腦轉檔)
- 2. 讀檔問題:
	- (1) 檢查是否為向量圖檔(選取後線條皆有藍邊,文字需轉外框、JPG 檔影像描圖後展開)
	- (2) 檢查是否為 CMYK【檔案-文件色彩模式】
	- (3) 檢查另存新檔是否為 Adobe Illustrator CC 舊版
	- (4) 若雷切機顯示「緩衝距離不足」,請選取部分檔案下載至機台
	- (5) 雷切機最多只能存 99 個檔案,若檔案無法傳入機台,請協助機台檔案刪除【文件-右鍵 -下鍵-刪除文件】,重複此動作。
- 3. 設定掃描圖層問題:
	- (1) 回 Adobe Illustrator 檢查, 不能有遮色片【釋放遮色片-刪除重複圖層】
	- (2) 可將圖形拉至畫布外檢查底色是否有白底並刪除

**速度與功率參考值:**

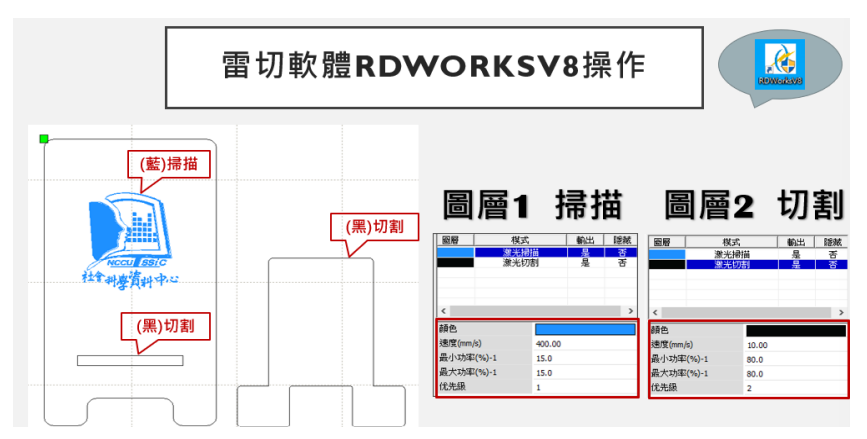

- 1. 木板 2.6mm
	- 大:60\*45cm

## 小: 45\*30cm

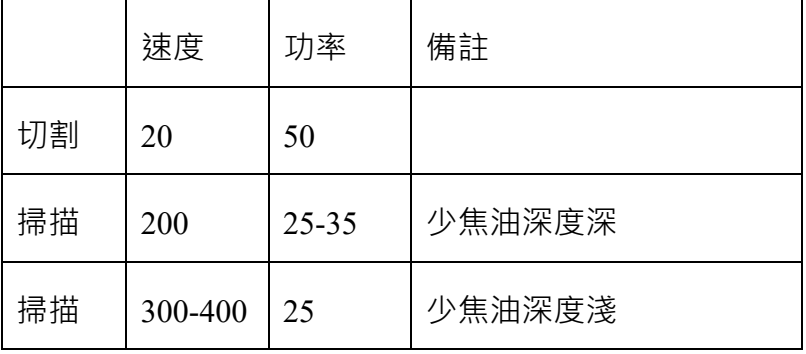

- 2. 壓克力 5mm
	- 大:50\*35cm
	- 小: 25\*35cm

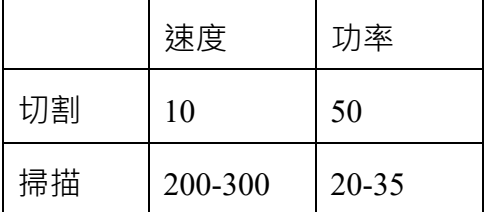